## **32 Auction How To**

Set up an account – You will need one to bid!

- 1. Navigate to 32 Auction Website[: https://www.32auctions.com/](https://www.32auctions.com/)
- 2. Click Login either login with your information if you have an account already or press Create An Account

\*\* A note about when creating an account: the email entered is where you will receive notification that you were outbid and invoices if you win the bid. So use an email that you have access to during the conference on a device you will have with you all the time (i.e. your personal email on your personal phone so you will get notification). If you use your work email and only have that on your computer then you will want to bring your computer to make sure you are not outbid.

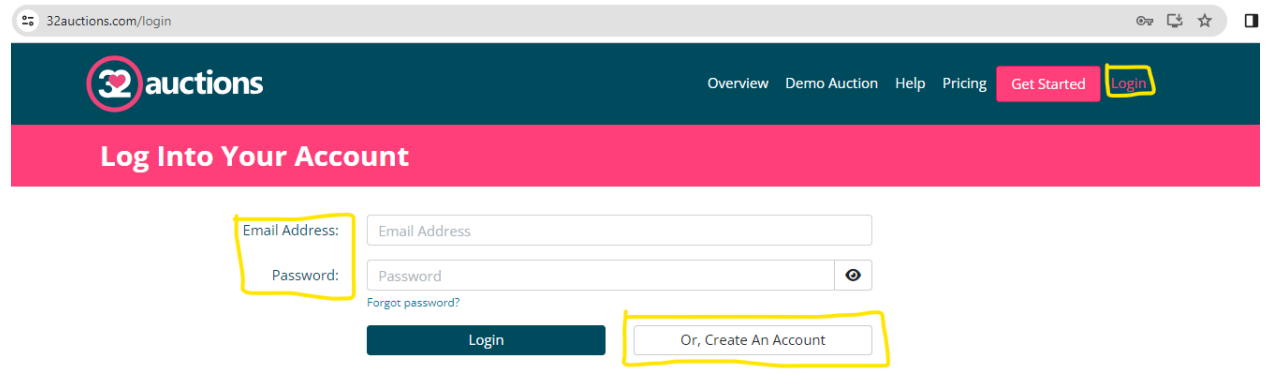

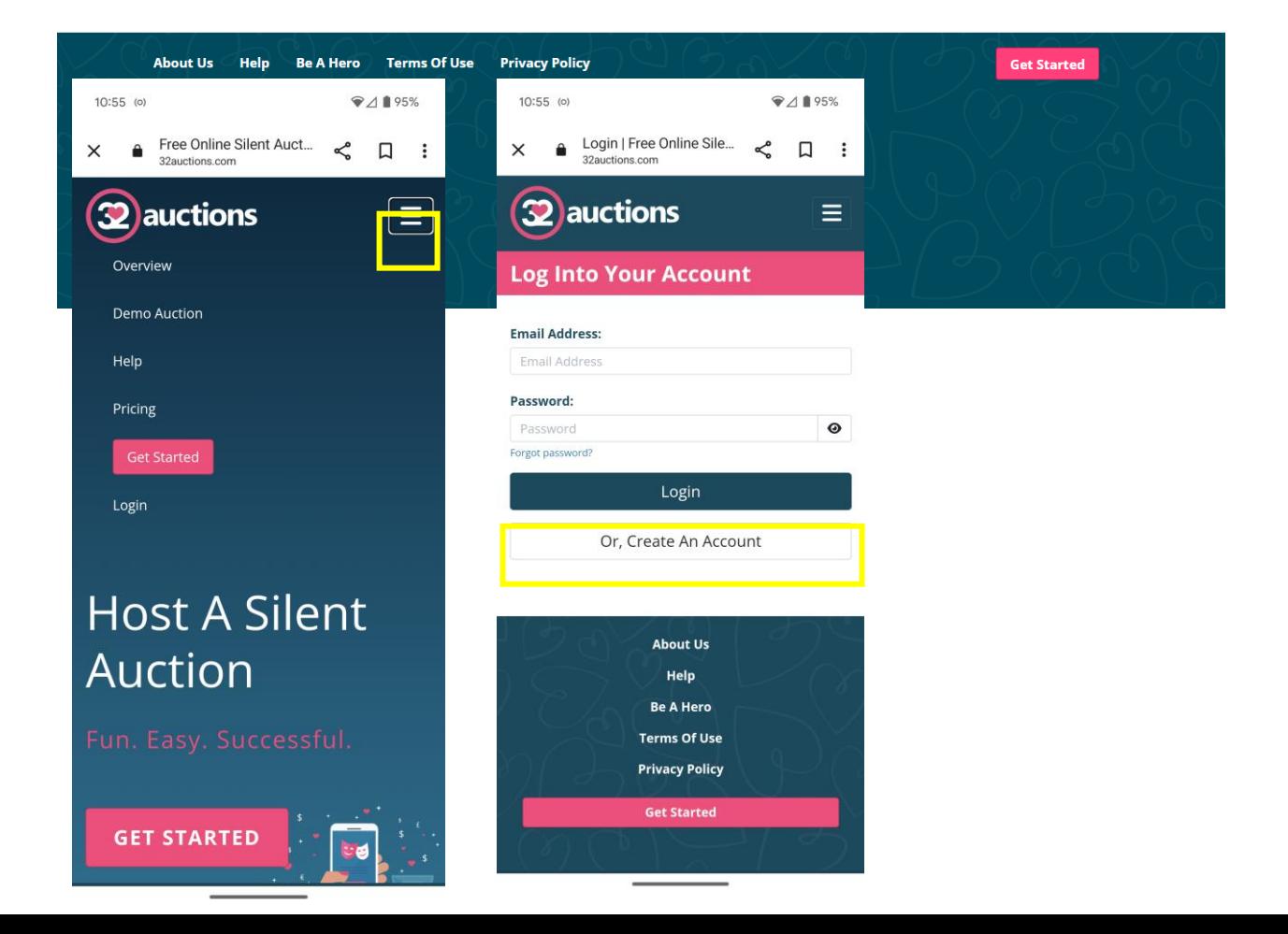

Bidding Information:

- 1. To look at the items, navigate to the WI Land and Water Auction: [www.32auctions.com/wilandandwater2024](http://www.32auctions.com/wilandandwater2024)
- 2. Click View All Items or the 3 dot/line combo
- 3. Scroll through the items
- 4. Select the item you would like to bid on
- 5. Type in your bid (at or above the Next Bid amount that is listed)
- 6. Press Place My Bid
- 7. Have fun bidding!

## \*\*Notes:

- You can set up text alerts for when you are outbid go into your account and edit to check the box giving permission to text
- There are two options to bid either Exact Bid or Proxy Bid
	- $\circ$  Exact Bid is the amount you want to bid on the item and if you are outbid you will need to do another bid
	- $\circ$  Proxy Bid allows you to enter the maximum amount you are willing to spend with the goal of winning the item. The system will bid for you up to the maximum amount you enter.
- You can "heart" items which puts it in a watch list for you so you don't have to keep scrolling through to find the item.
- Payment is required before pick up of the item.
- With the auction opening before the start of the conference, we suggest you set up your account or log into it again before you arrive to test that it is working properly.

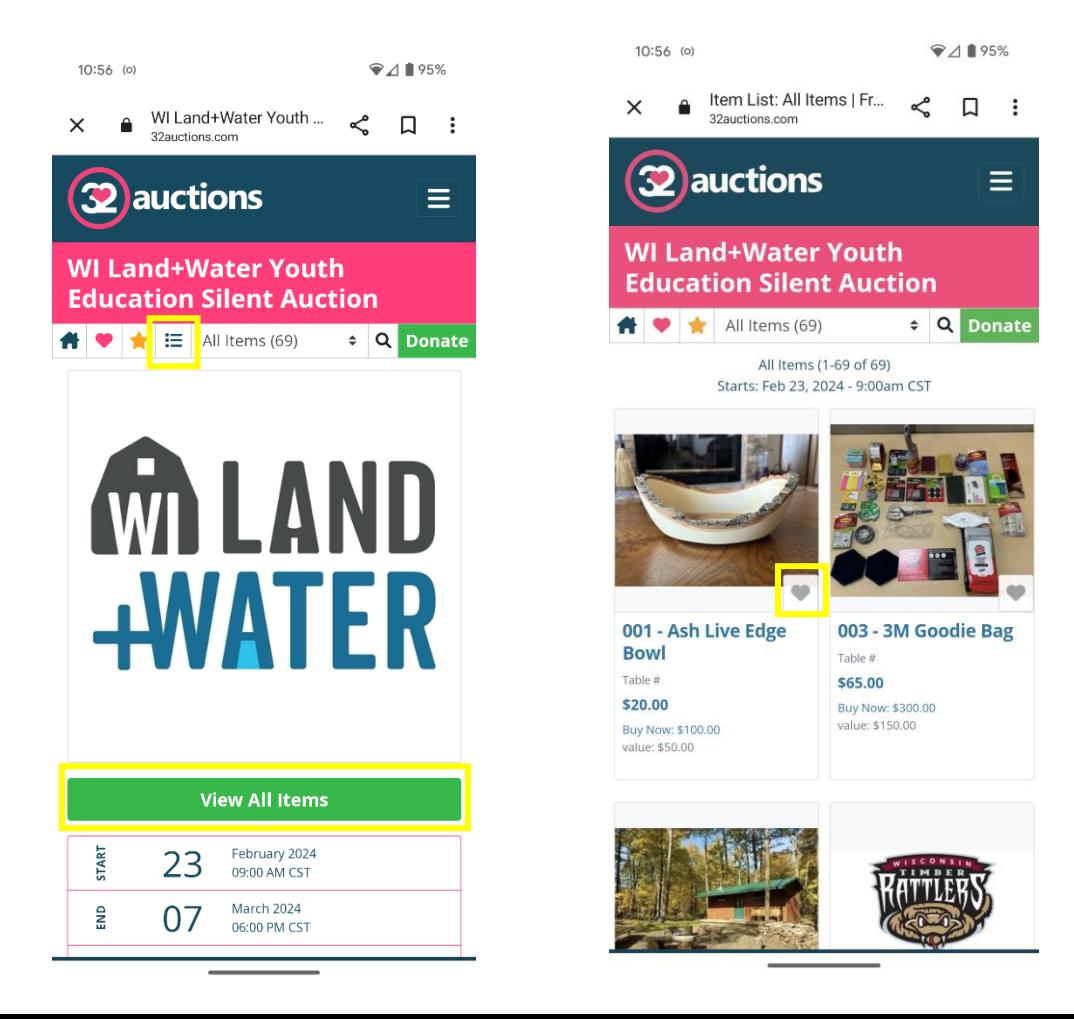

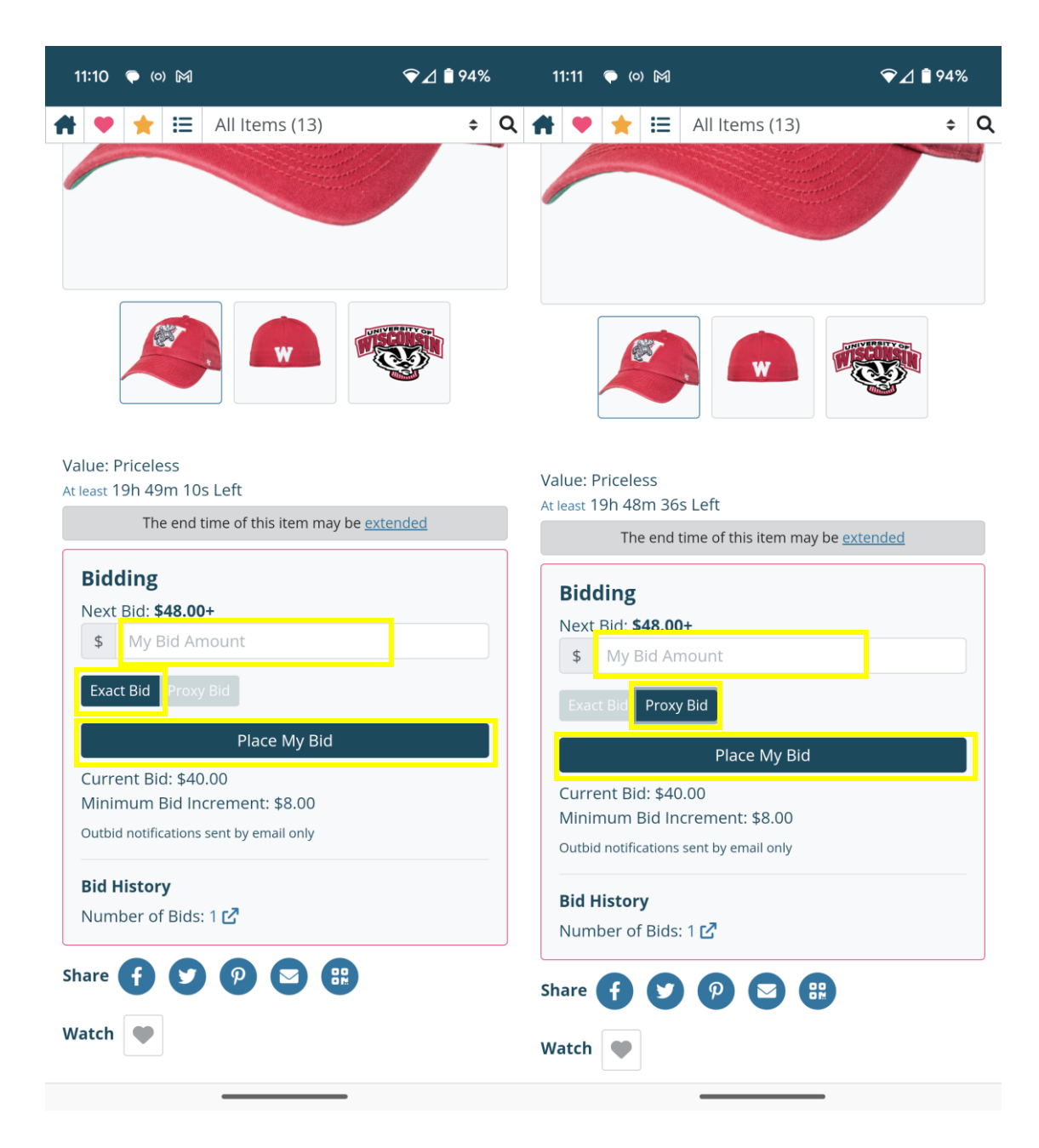

If you have questions, don't hesitate to ask!

Haillie Passow 715-538-1917 (Call/Text) [Haillie.passow@co.trempealeau.wi.us](mailto:Haillie.passow@co.trempealeau.wi.us)